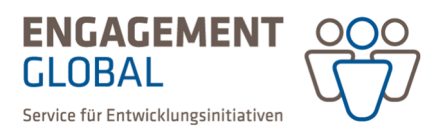

## Kurzanleitung zur Beantragung eines vorzeitigen Maßnahmenbeginns in der Förderprojektsoftware

Sobald der Projektantrag eingereicht ist und sich im Status "in Prüfung" befindet, erscheint innerhalb des Projektantrags eine weitere Rubrik mit dem Namen *weitere Anträge*.

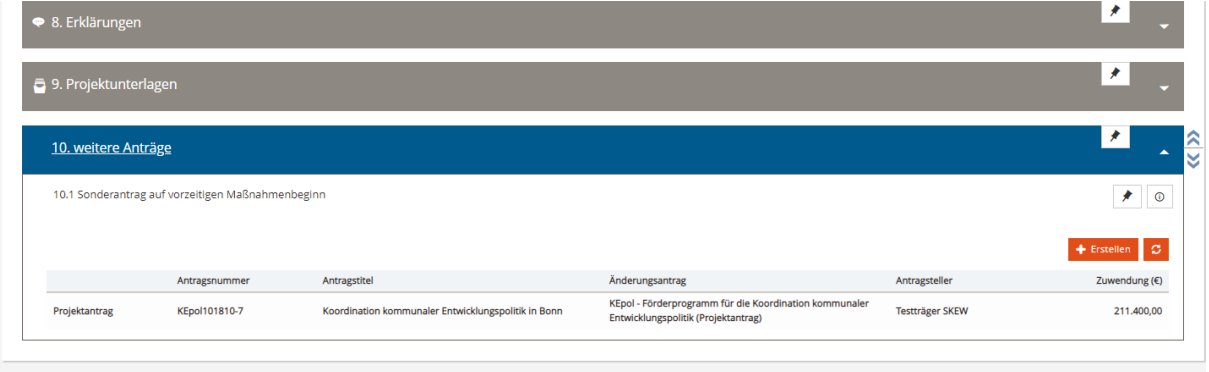

Beim Klicken auf *Erstellen* und nach der Auswahl der Vorlage für das jeweilige Förderinstrument wird ein separates Formular eines Antrags auf vorzeitigen Maßnahmenbeginn generiert.

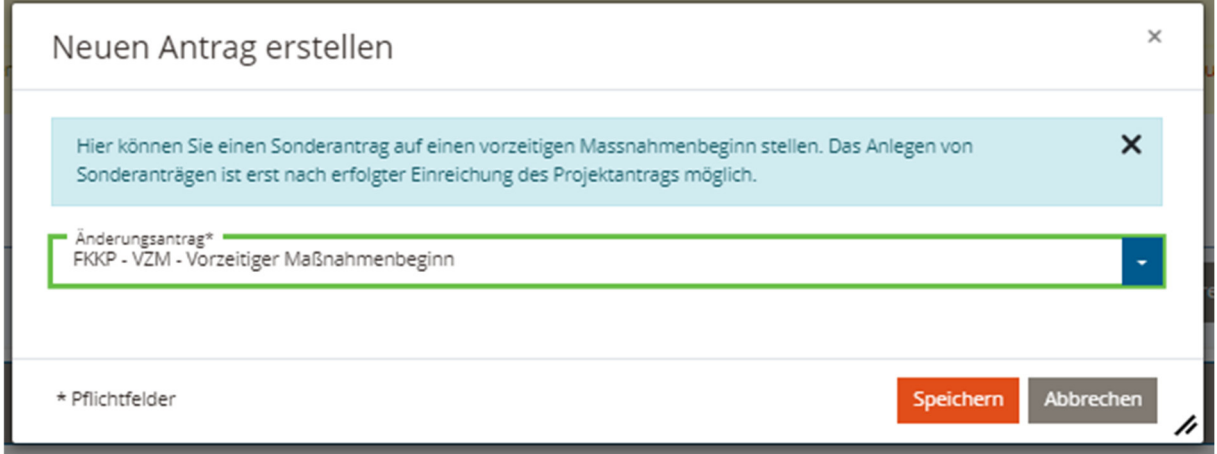

Das erzeugte Formular wird dabei in der Rubrik *weitere Anträge* abgelegt und mit dem ursprünglichen Projektantrag verknüpft.

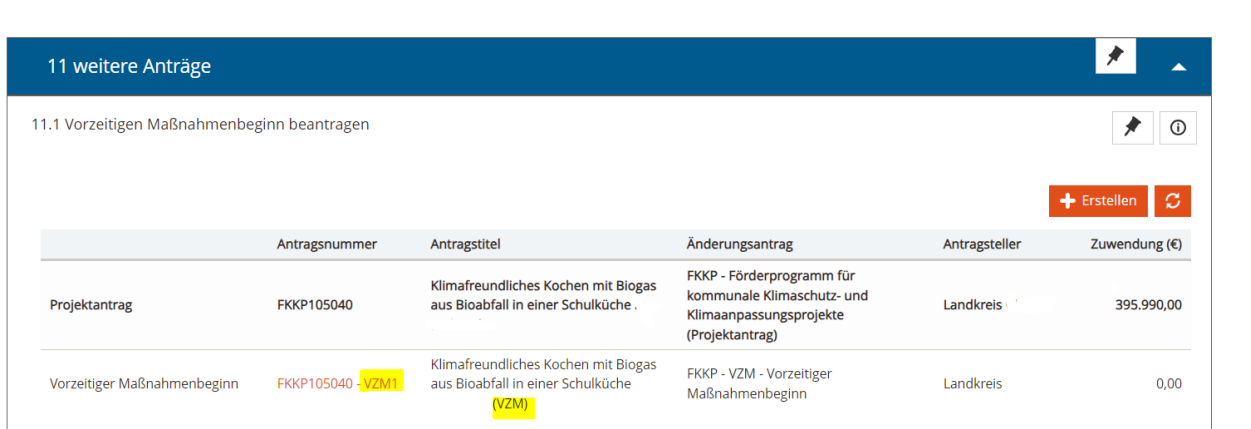

**ENGAGEMENT** 

Service für Entwicklungsinitiativen

GLOBAL

Der Titel und die Nummer des Sonderantrages wird durch VZM (vorzeitiger Maßnahmenbeginn) ergänzt.

Beim Klick auf die Projektnummer wird das Formular geöffnet und kann wie gewohnt ausgefüllt und eingereicht werden. Eine postalische Zusendung des Antrages auf vorzeitigen Maßnahmenbeginn ist nicht erforderlich.

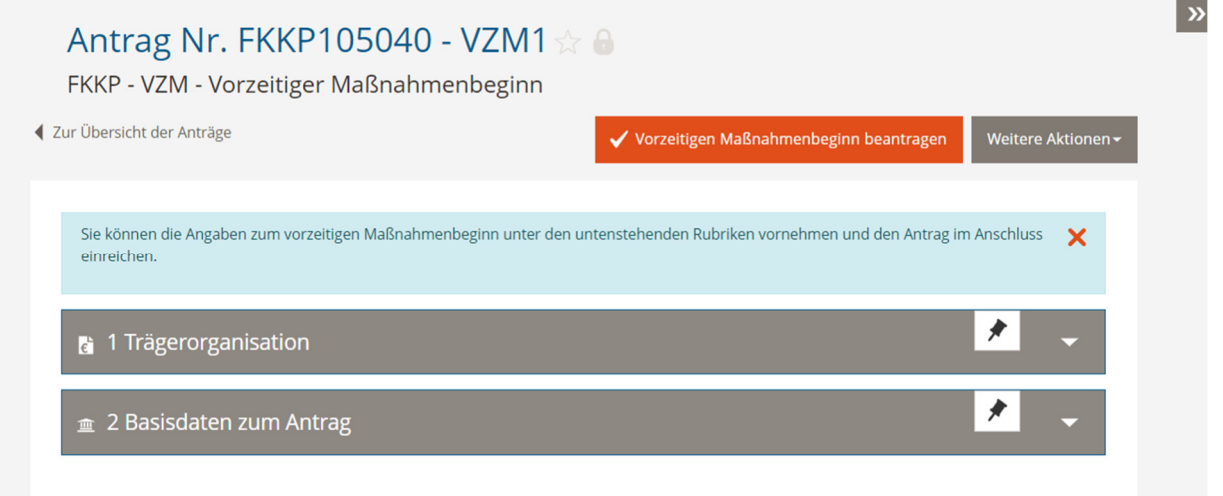

Der Antrag kann als ein verknüpfter Sonderantrag am ursprünglichen Projektantrag oder in der Liste der Änderungsanträge aufgerufen werden.

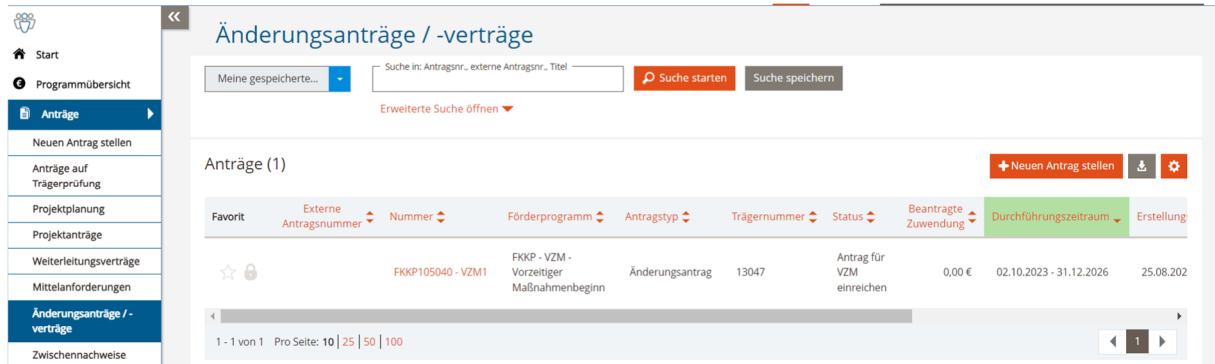

Nach Prüfung des Antrags auf vorzeitigen Maßnahmenbeginn wird man mit einer automatischen Nachricht über das Prüfergebnis informiert. Bei positiver Prüfung wird ein Genehmigungsschreiben ausgestellt, das in der Rubrik *Zusammenfassung* zu finden ist.

Erstellt von: Übergreifende Fachbereichsaufgaben, Team Prozesse, Qualitäts- und Wissensmanagement